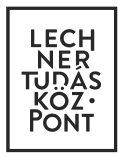

ESRI Shape fájlok előállítása DWG rajzokból

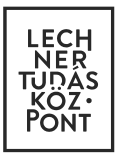

A következőekben AutoCAD szoftverben készített rétegek konvertálását fogjuk bemutatni az e-közmű rendszerben elvárt Shape fájlokká. A folyamat AutoCAD Map 3D-ben lesz dokumentálva, de ugyanezen lépésekkel lehet Civil 3D-ben is elvégezni.

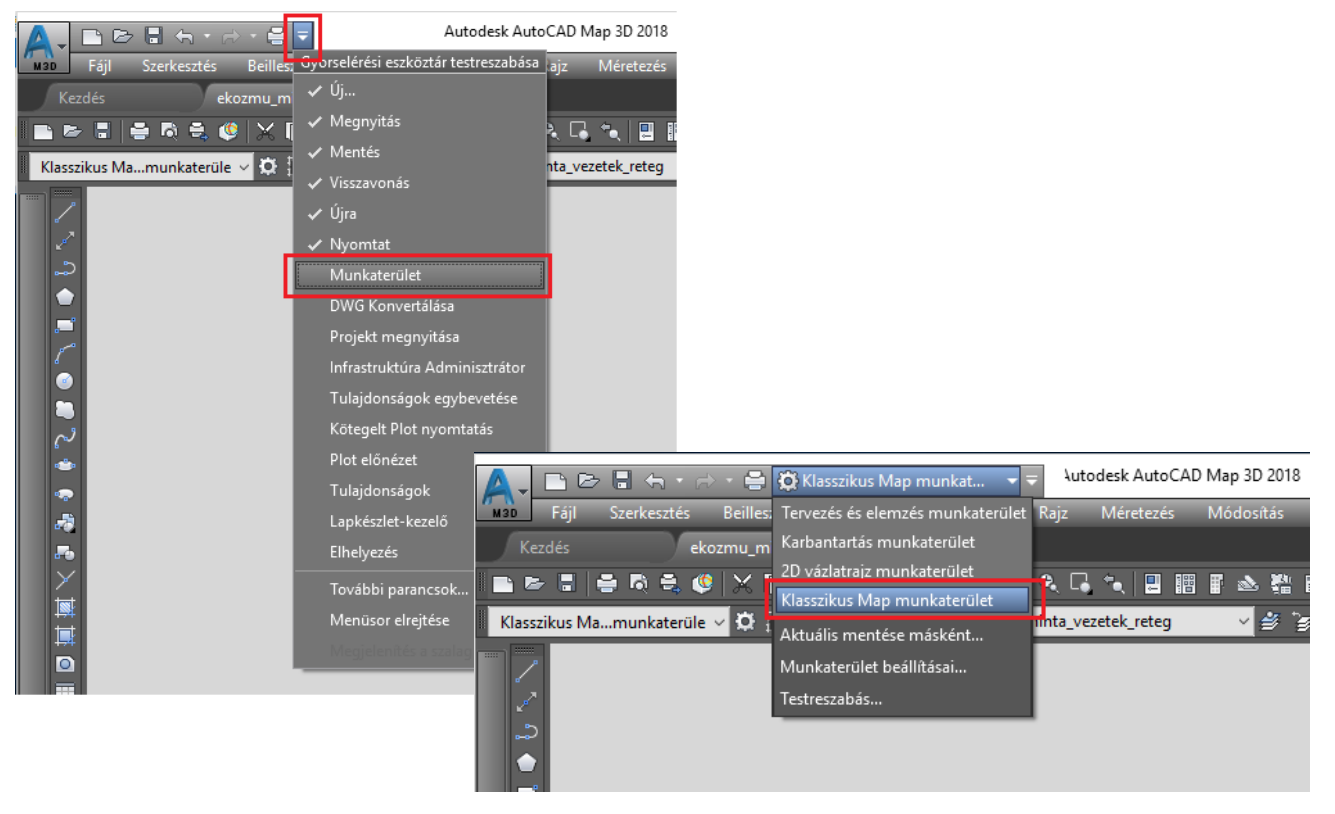

## **1. Munkaterület beállítása**

A *Munkaterület* eszköztár megjelenítése után a legördülő menüből a Klasszikus *Map munkaterület*et válasszuk ki.

## **2. Koordináta rendszer beállítása**

Következő lépésben be kell állítanunk a projekt koordináta rendszerét, ha eddig ezt nem tettük volna meg. Ezt az alsó menüsávban tudjuk megtenni. *Kattintsunk a lefelé mutató nyílra és a Könyvtár gombra.* Ugyanerre a menüpontra jutunk, ha a parancssorba a *MAPCSASSIGN* modult hívjuk meg.

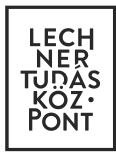

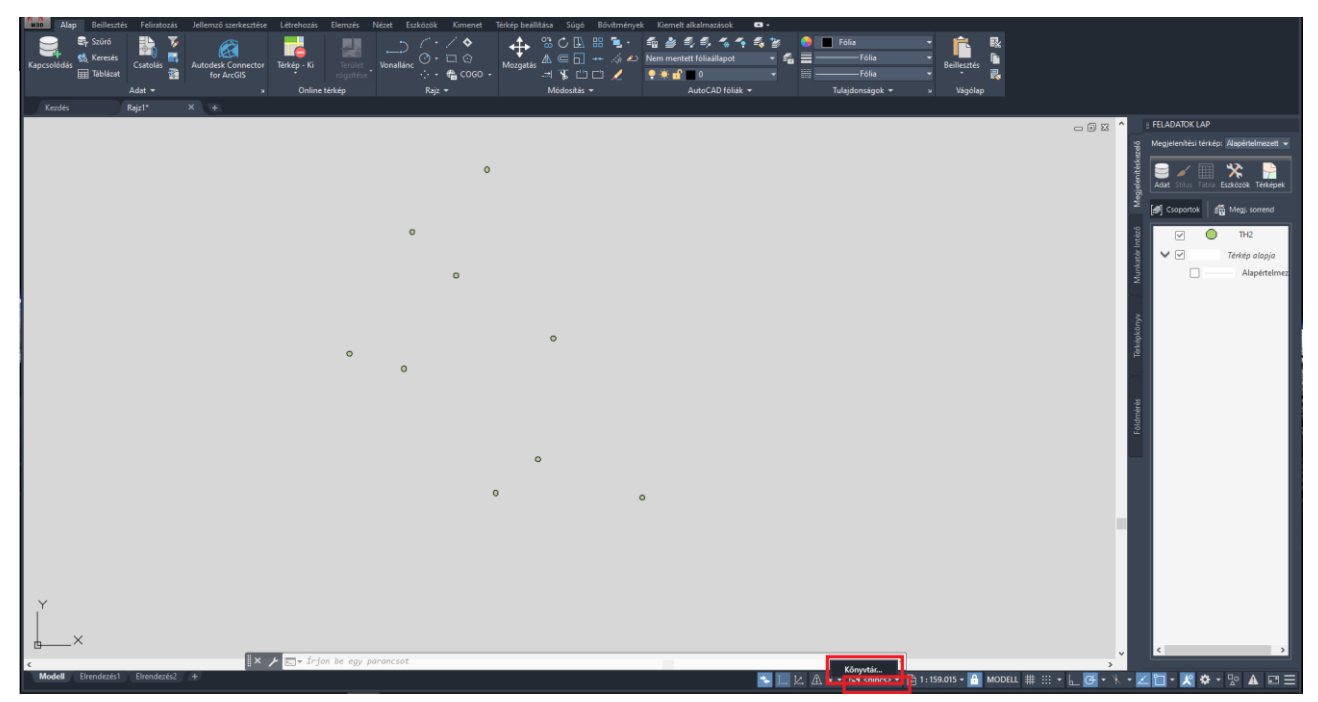

Ezután a felugró ablakban keressünk rá az *Egységes Országos Vetületi* rendszerre. Ezt megtehetjük bármilyen kulcsszó, *HD72* szavak vagy a *23700* EPSG kód alapján is.

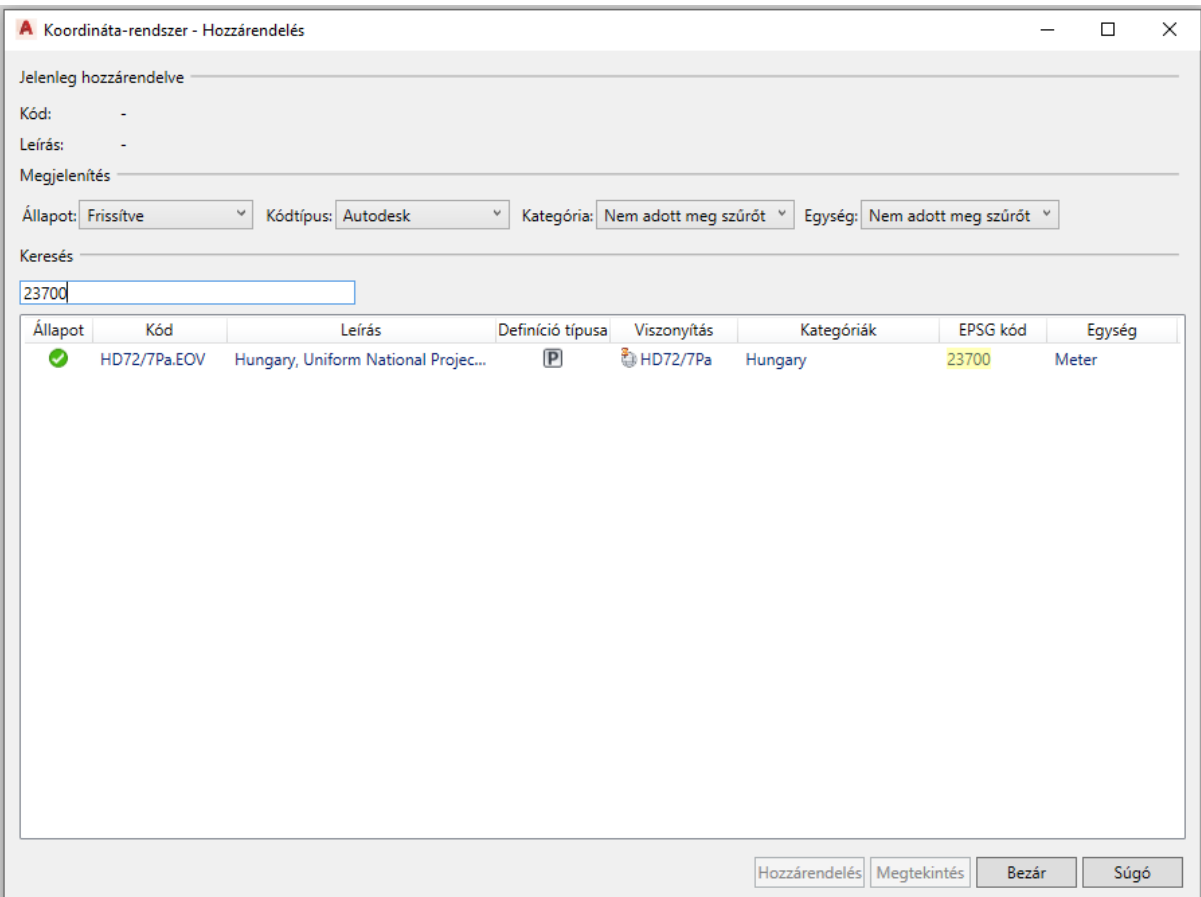

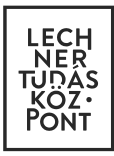

## 3. **Exportálás**

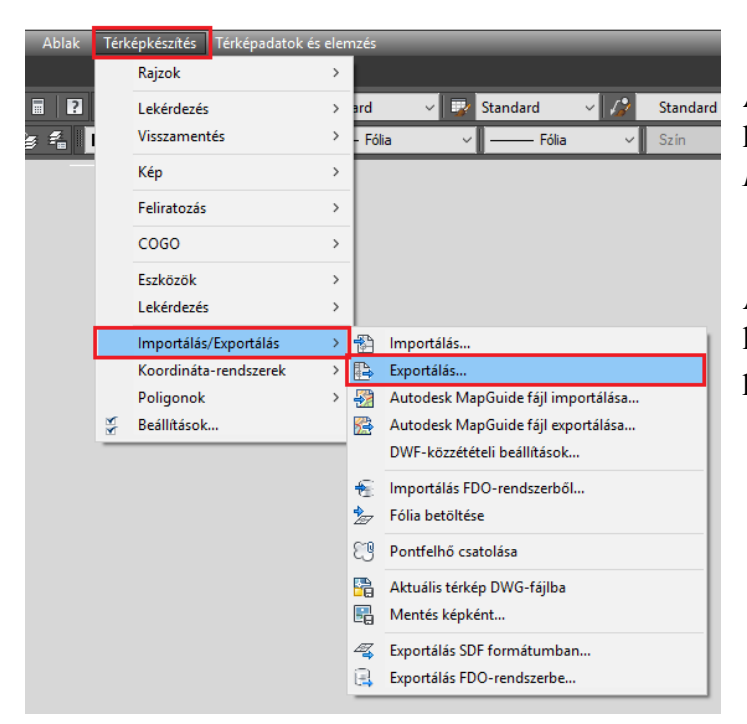

A *Térképkészítés* menüből válasszuk ki az *Importálás/Exportálás* – *Exportálás* opciót.

A parancssorba beírt *\_mapexport* kifejezéssel is ugyanazt a párbeszédablakot érhetjük el.

A felugró ablakban tudjuk kiválasztani az exportálás fájlformátumát. Itt válasszuk ki az *ESRI Shape* fájlt és adjuk meg a mentés helyét és a fájl nevét.

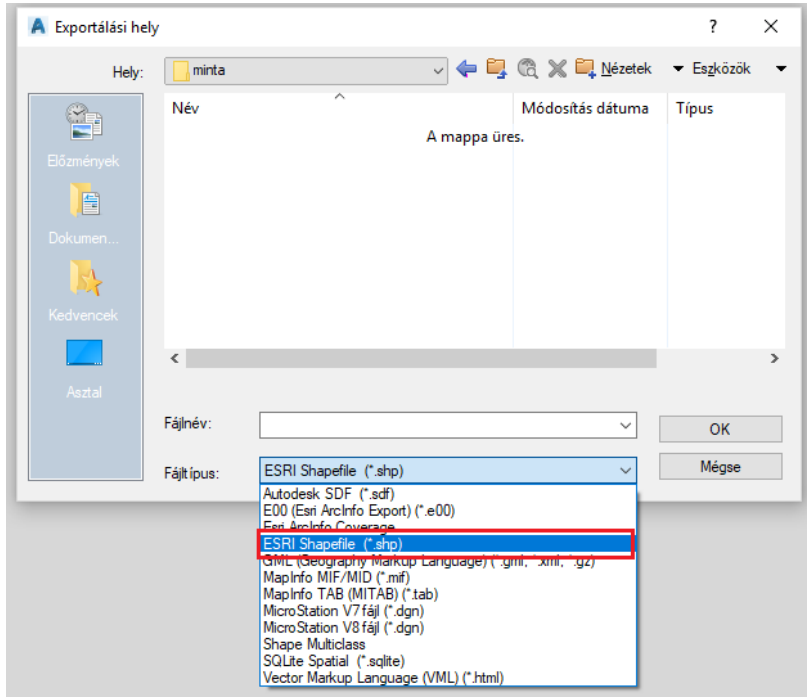

A következő ablak első *Kiválasztás* fülén tudjuk az objektum típusát és az exportálandó objektumokat kiválasztani. Kézi kiválasztás esetén a szokásos kijelölési műveletekkel tudunk dolgozni.

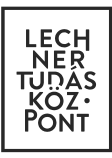

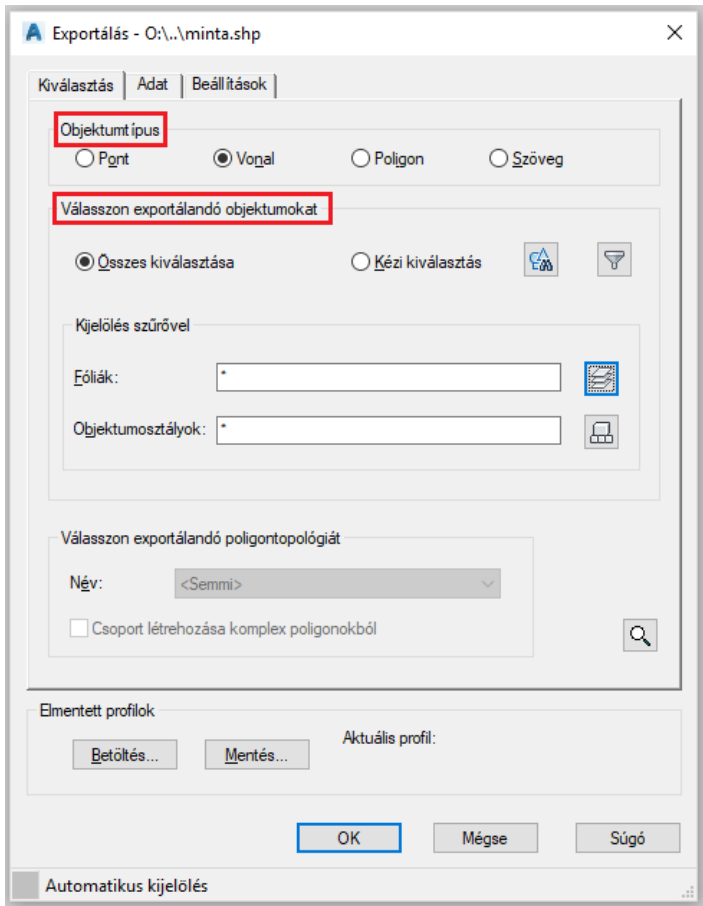

A *Fóliák* menüpontban adjuk meg azt a réteget (rétegeket) amelyből a shape készülni fog.

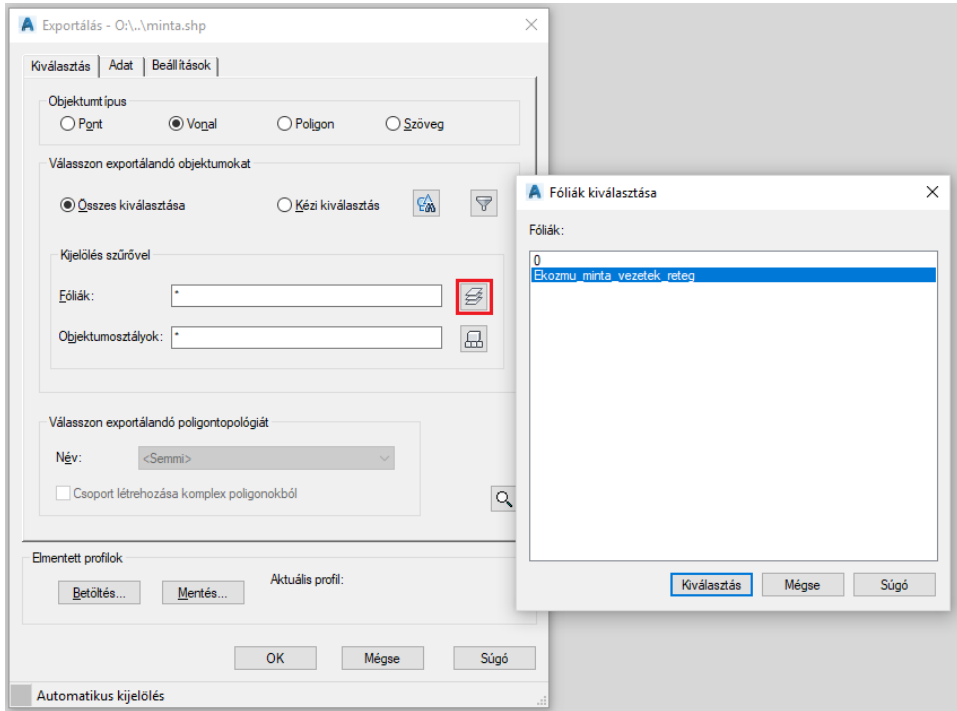

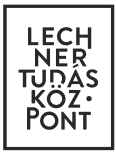

A második, *Adat* fülön az *Attribútumok kiválasztására* kattintva állítjuk be, hogy a DWG rétegek mely attribútumai legyen exportálva és milyen mezőnévvel. Az *objektumadatok* alatt megjelenik a kiválasztott réteg összes tulajdonsága, amelyeket tudunk exportálni vagy figyelmen kívül hagyni, ha az adott szakág tartalmi követelményében nem szerepel.

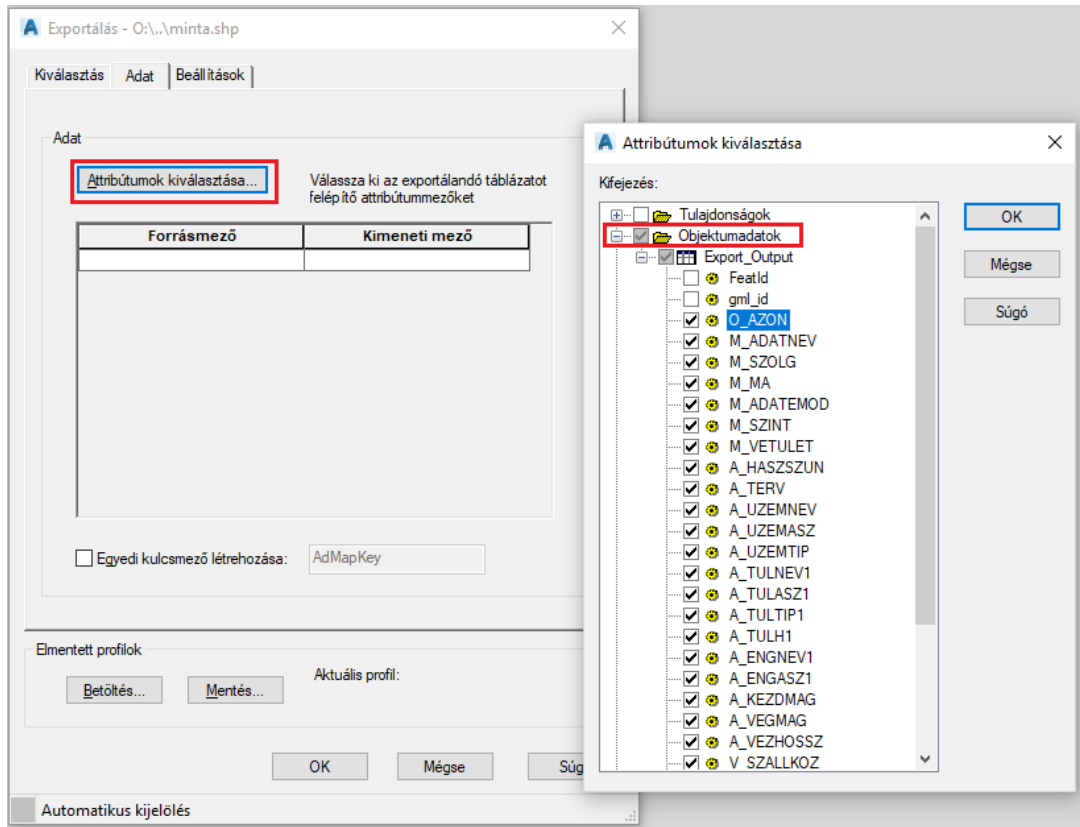

A harmadik, Beállítások fülön tudjuk a koordináta rendszert átállítani, ha nem Egységes Országos Vetületben dolgoztunk volna. Ha EOV-ban dolgoztunk és az exportálás elején beállítottuk a Vetületi rendszert, akkor ezt a lépést kihagyhatjuk.

Ha más koordináta rendszerben dolgoztunk (pl. WGS84) akkor a Koordinátakonverzió menüpontban keressünk rá az EOV-ra.

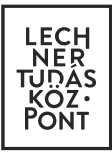

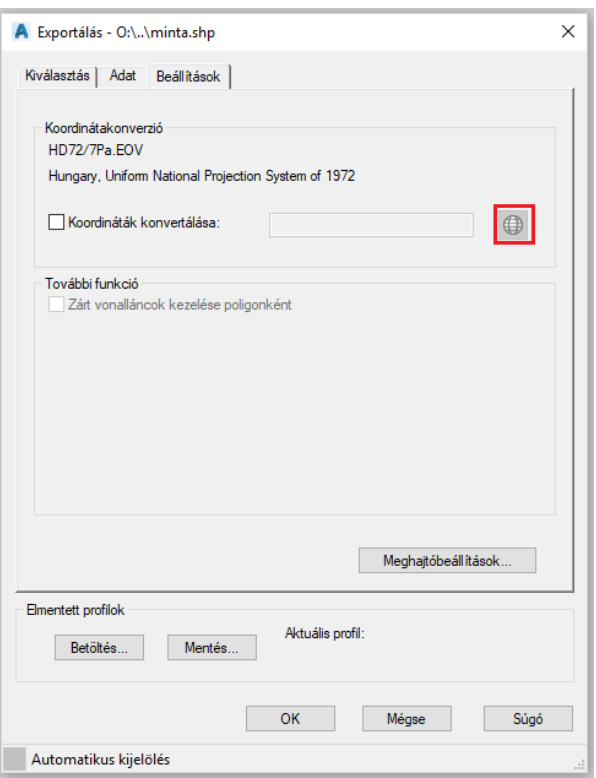

A *Meghajtóbeállításokban* válasszuk a *Kétdimenziós alakfájlok* opciót!

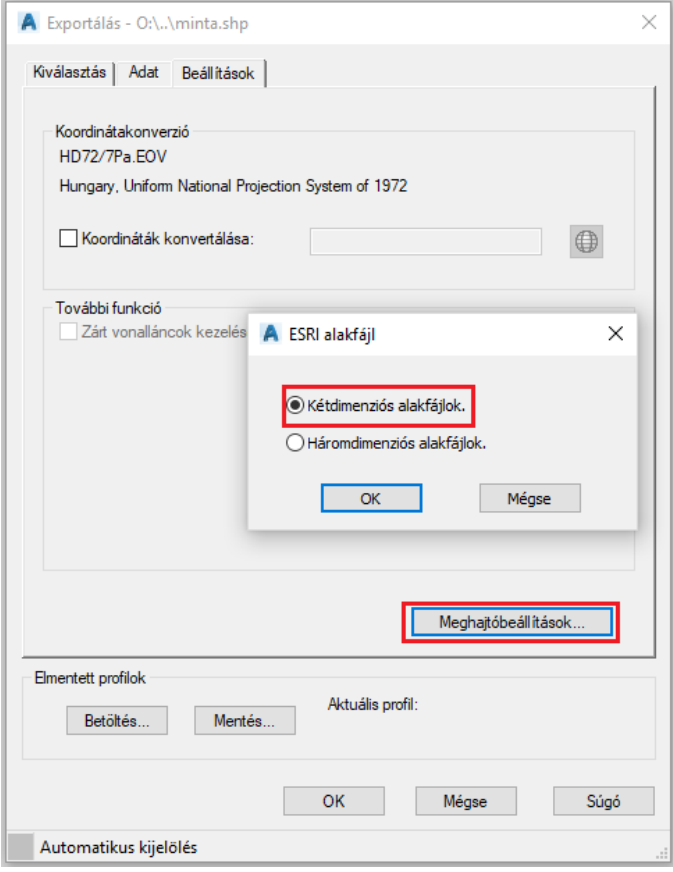

Ezután az *OK*-ra kattintva elkezdődik a DWG exportálása Shape fájlba.